## **Microsoft Teams 操作常見問題**

## **【課程中如有邀請業師,業師如何登入上課】**

操作方式(一):

- 1. 學校有開放來賓加入(例:校外人士或校外修課學生、業師),如要使用一些會議 / 聊天功 能,請使用此方式加入,但前題是<mark>來賓要有 Teams 帳號</mark>。
- 2. 請到【團隊】, 按下 … , 選擇「新增成員」

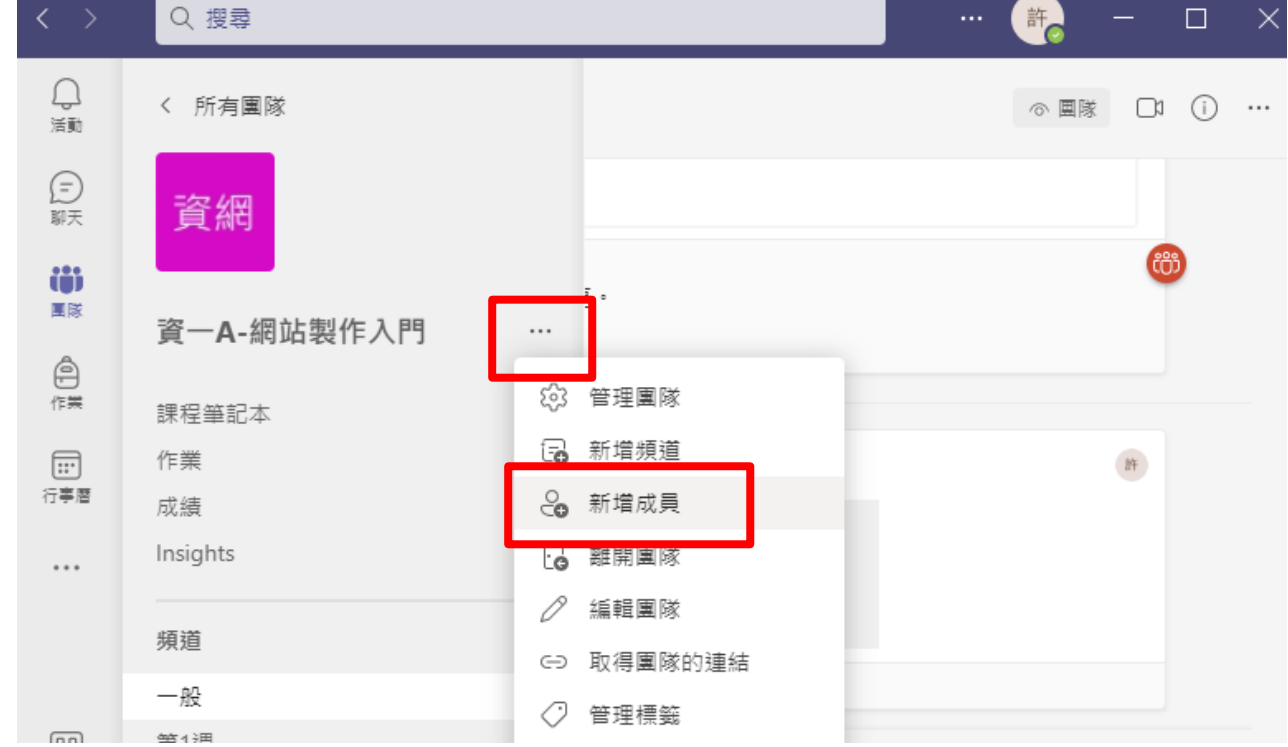

3. 輸入來賓帳號,點選「新增為來賓」。

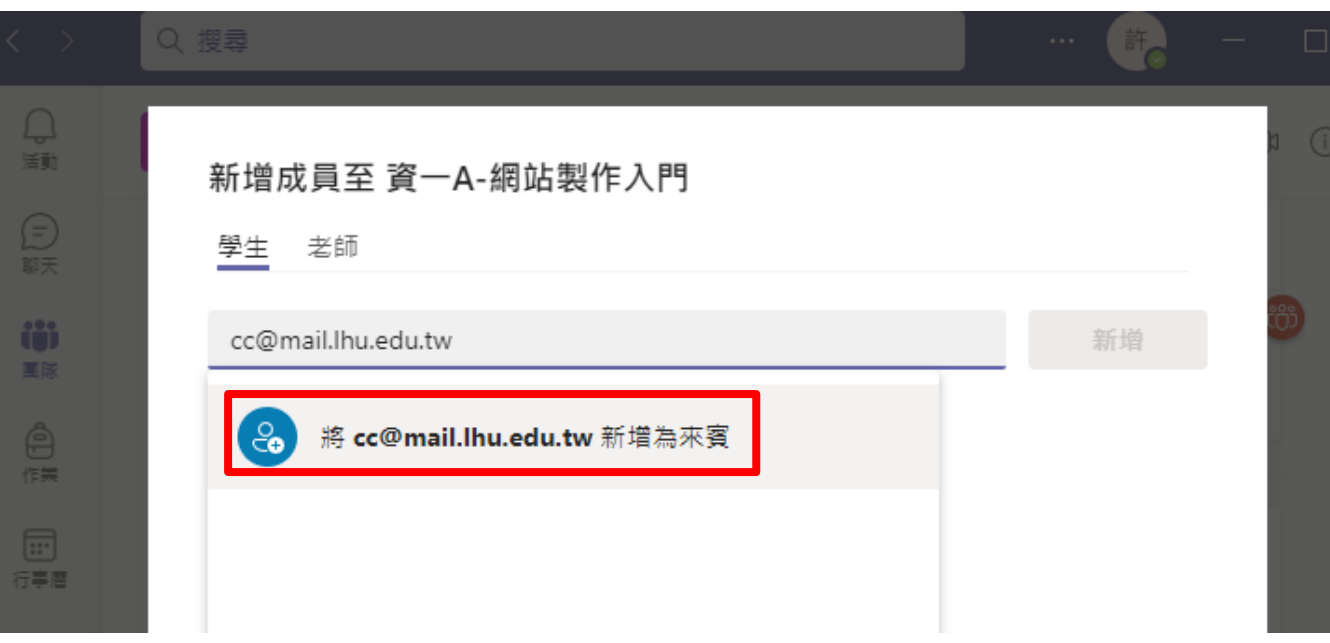

4. 點選筆型圖示,修改來賓姓名,確認完成後,按下新增。(這裡如果沒有修改,之後只能 透過管理人員修正)

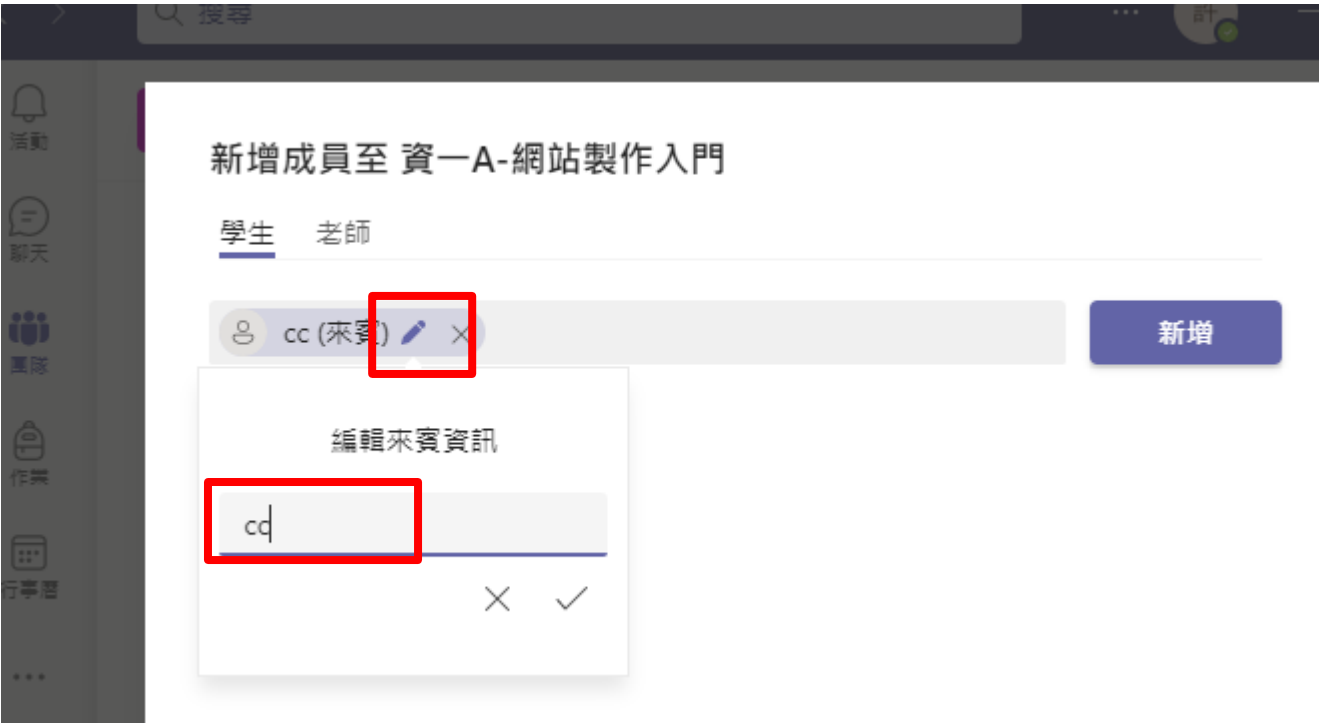

- 5. 就完成來賓新增到團隊中了。
- 6. 來賓請登入 teams,點選右上角頭貼,選擇「龍華科技大學(來賓)」,在 Microsoft 帳 戶的審查許可中點擊「接受」按鈕,允許邀請組織能夠讀取當前被邀請 Microsoft 帳戶的 部分用戶認證信息。(如果一直看不到這功能,請先改用網頁版認證後重登桌面版)

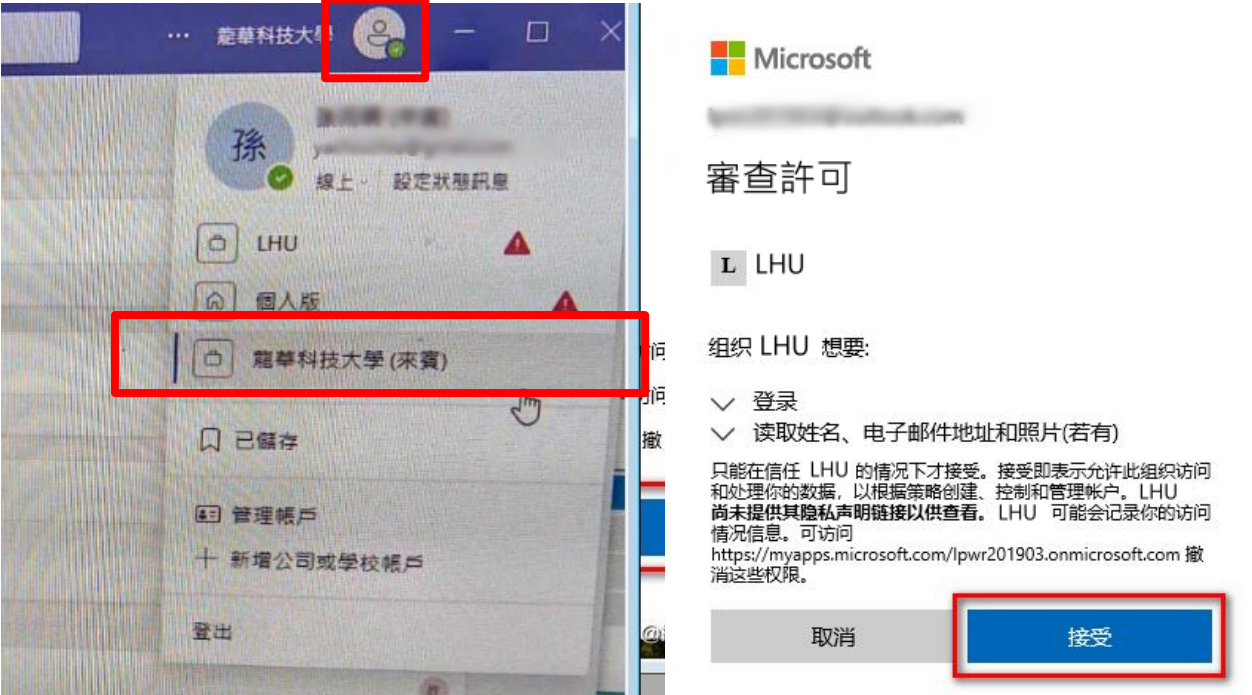

操作方式(二):

1. 如果沒有 teams 帳號,臨時性的,可以請原授課老師先將會議 (課程)時間,安排至行事 曆,發送邀請給對方,對方就可以直接點選連結進入會議。

**(注意:此方式為匿名方式,無法使用聊天功能喔,要有聊天必須不指定頻道/團隊才可以)**

2. 請到【行事曆】,按下「新增會議」。

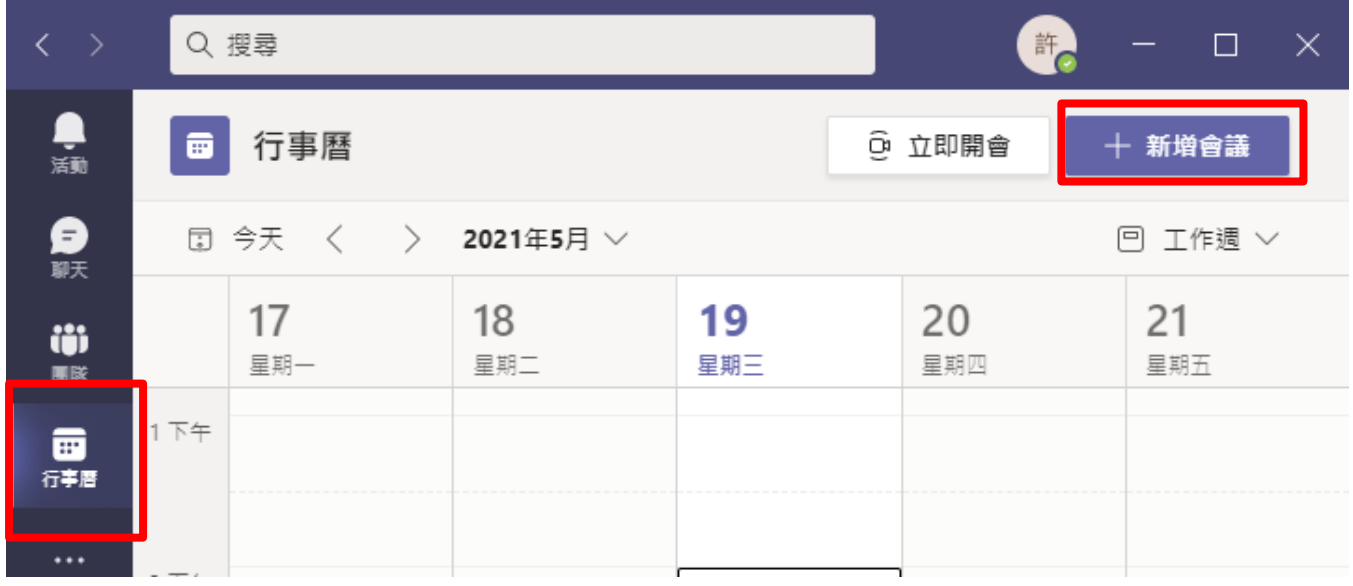

- G Q 搜尋  $\Box$  $\times$ ● 侖 新增會議 詳細資料 排程小幫手 傳送 關閉 € 時區: (UTC+08:00) 台北 ∨ 開手 輸入完成後按下傳送 $\varnothing$ ö 來賓上課時間邀請測試 團隊 fallin@mail.lhu.e... F  $\times$  $\bullet$ ි + 列席 未知 作業 霞 行事層  $\circled{r}$ 2021/5/19 下午 02:30 ~ L<br>Mi 2021/5/19 下午 03:00 ~ 30 分鐘 全天  $\frac{1}{\frac{1}{16}}$ 建議: 下午 02:30-下午 03:00 下午 03:00-下午 03:30 下午 03:30-下午 04:00 ø 不重複  $\sim$ 新增頻道  $\Xi$ computer  $\odot$ 資一A-網站製作入門  $\mathbb{B}$ 電 電一A計算機概論 廉用程式  $\overline{:=}$ Б  $\overline{1}$  $\circledR$ 輸入此新會議的詳細資料 說明
- 4. 被邀請的來賓就會收到一封邀請信件。

3. 輸入會議標題、要傳送的郵件、日期及頻道,按下傳送。

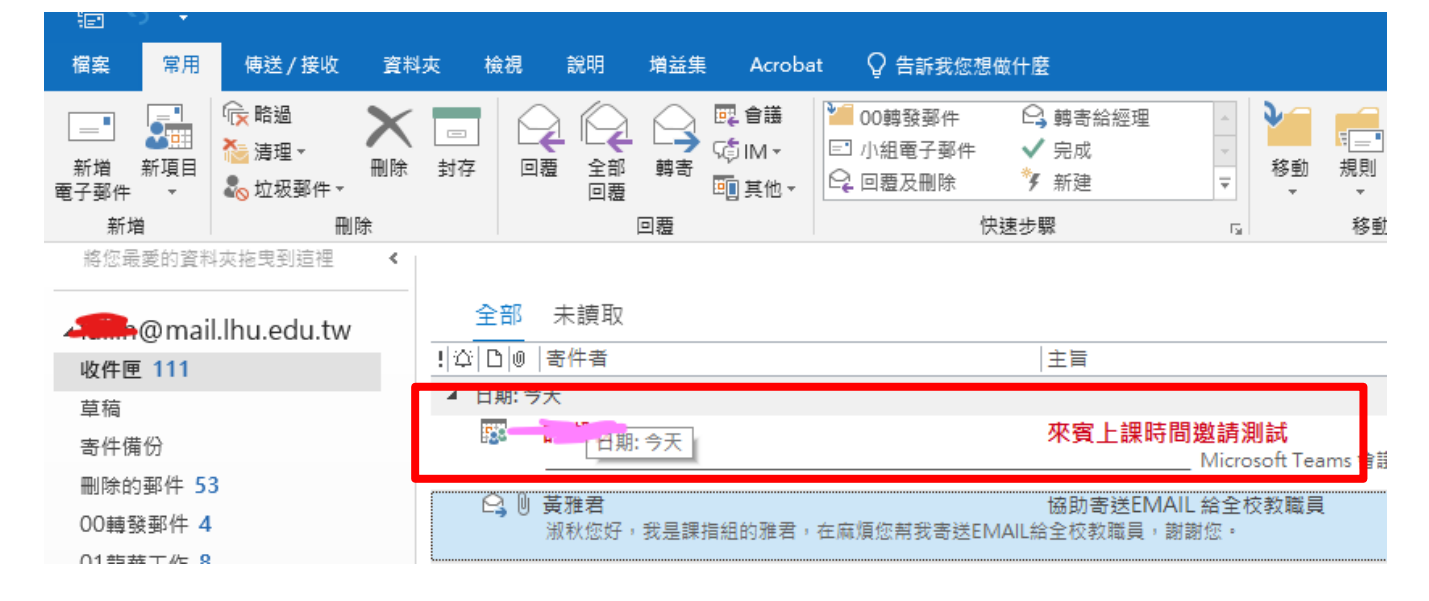

5. 打開信件,會看到會議連結。

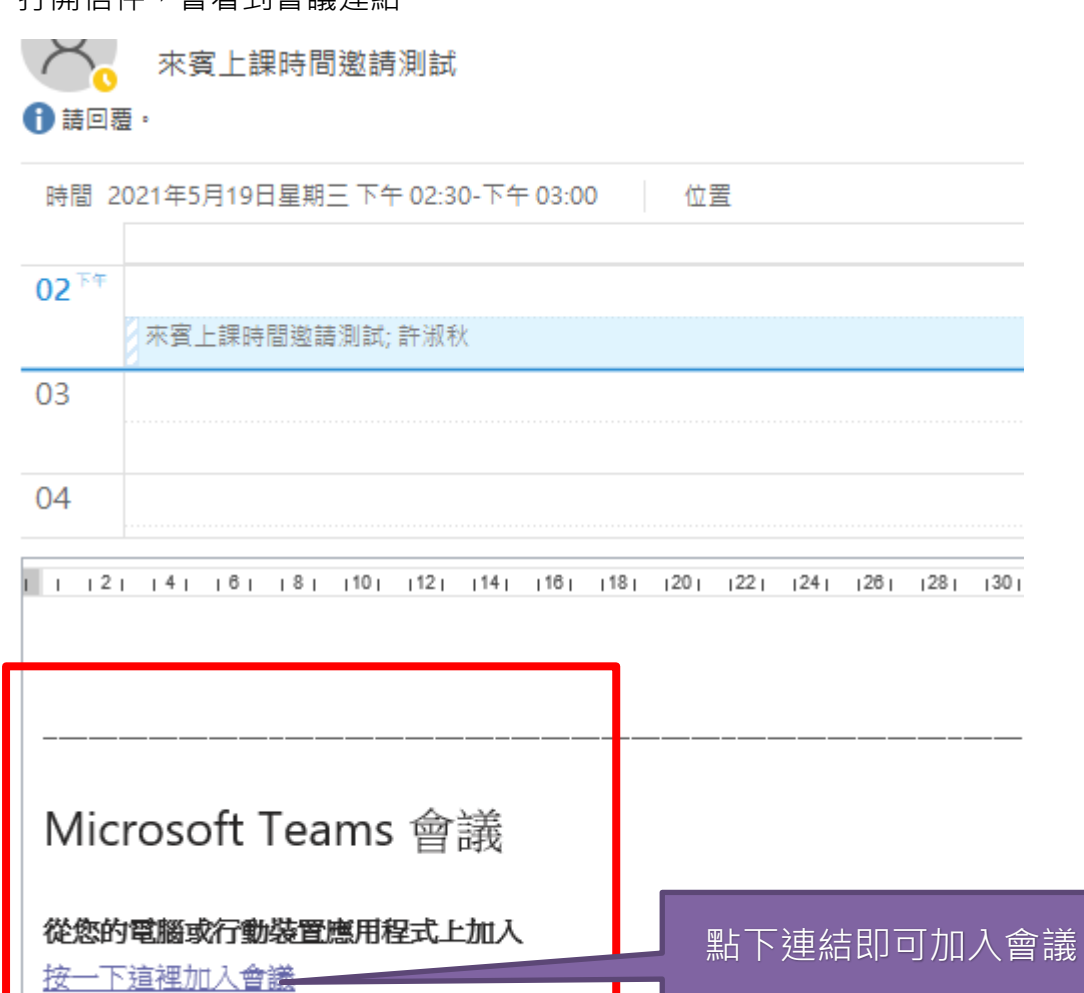

深入了解 會議選項

點選後會詢問,想要開啟的方式: (以下以開啟 Teams 應用程式為例)

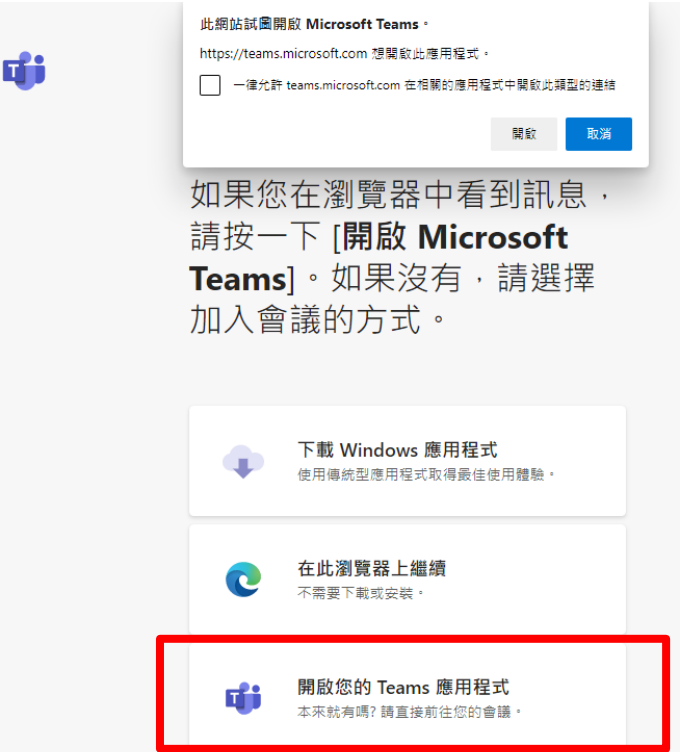

就可以看到加入會議的畫面囉~

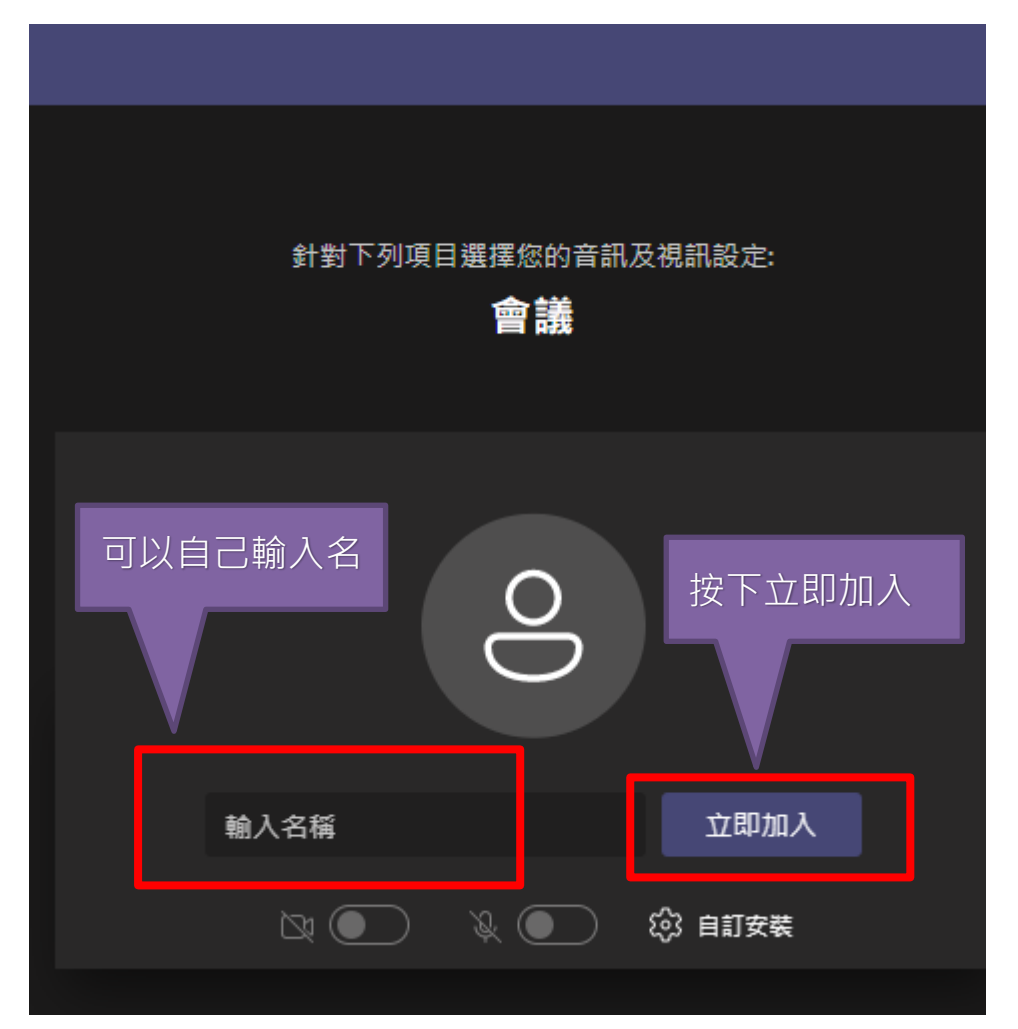

6. 當業師加進來後,先把業師帳號設定成「設為出席者」。

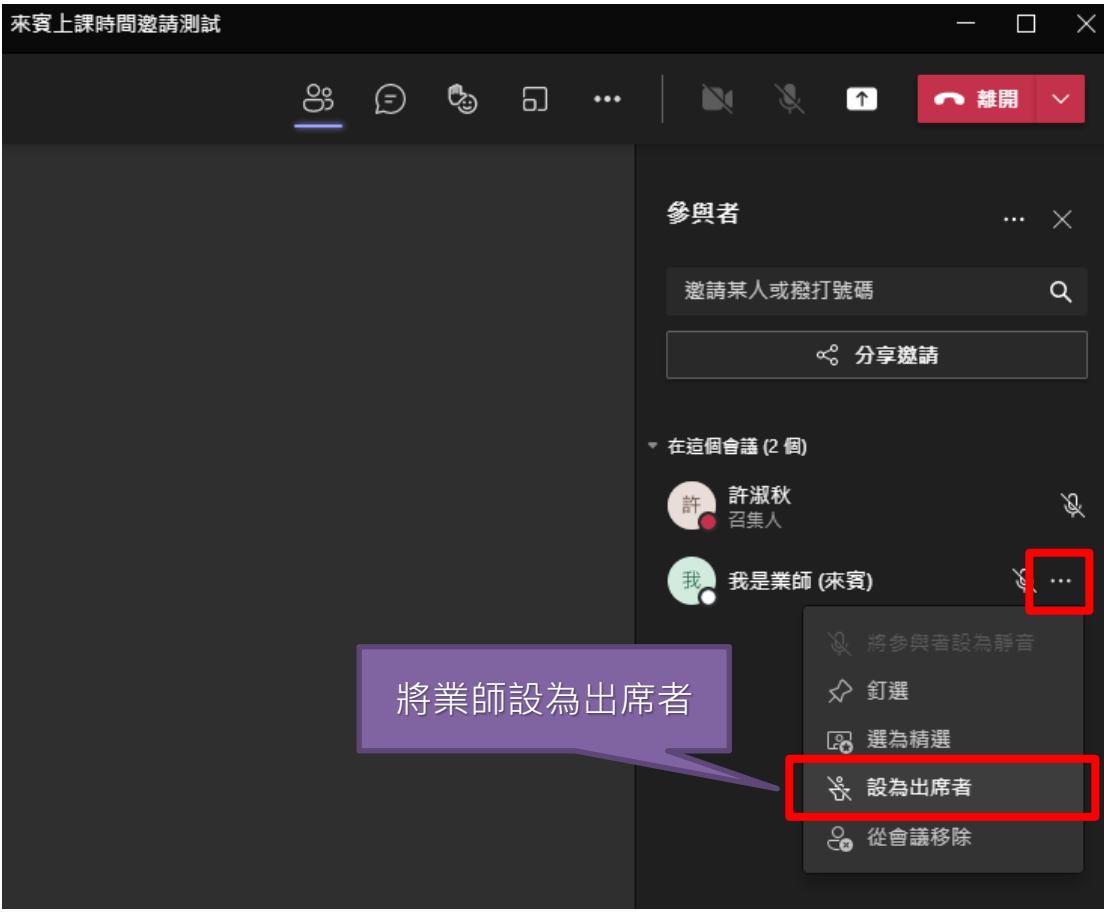

7. 此時會詢問是否變更角色,請按下變更。

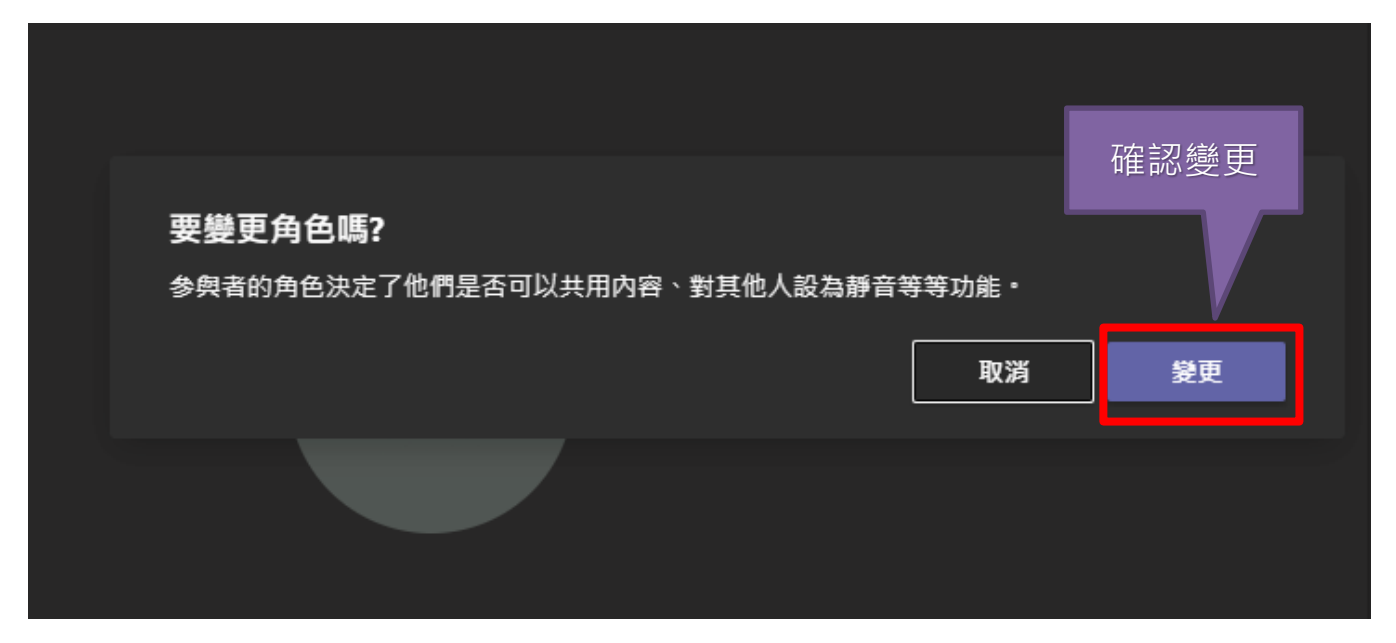

8. 業師要開始上課時,把業師再設成「主持人」,就可以讓業師上課囉。

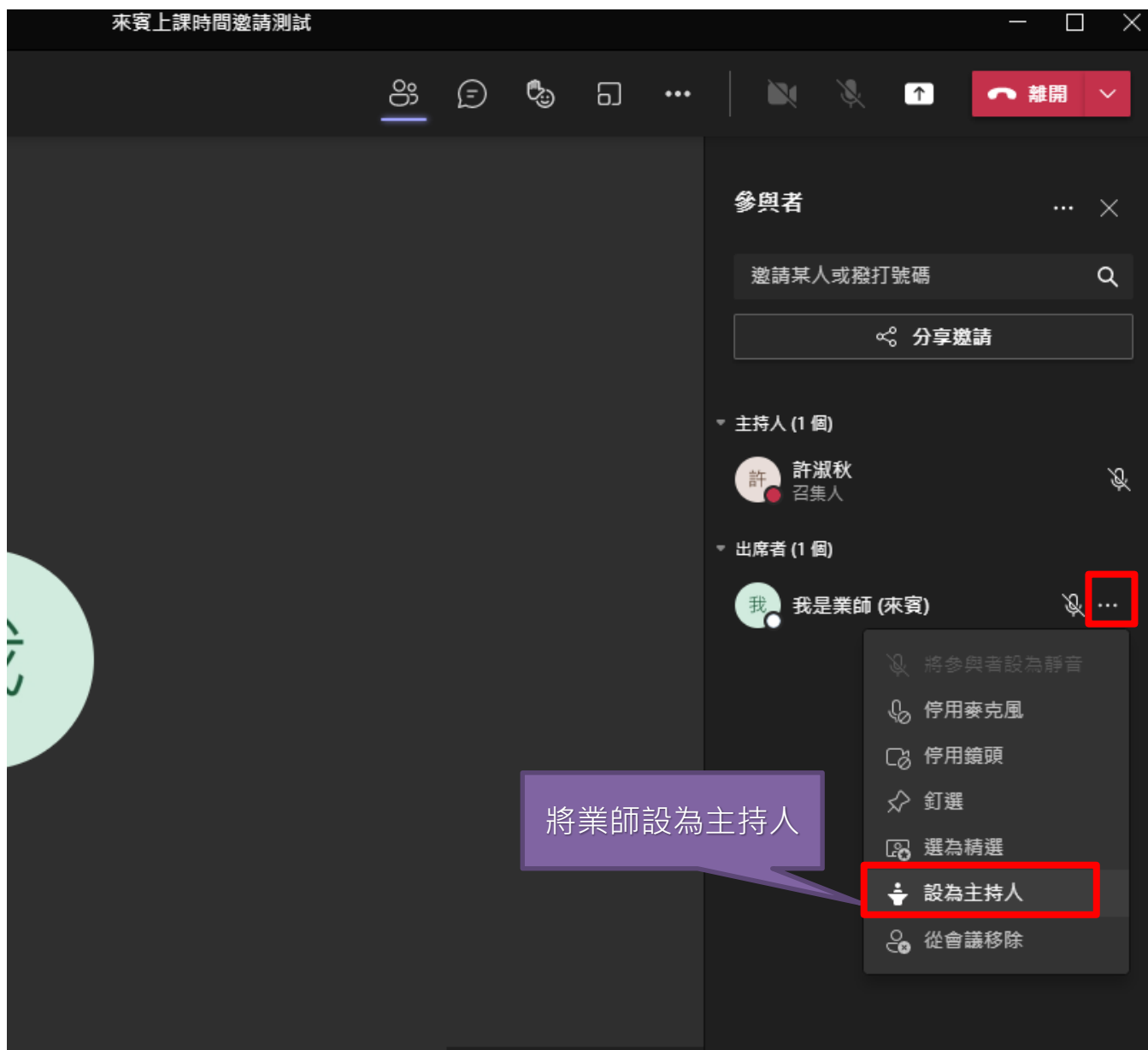